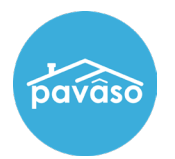

Registered eNotary users can now update their information without creating a new commission submission.

Log in to your Pavaso account. Hover over your name and select **My Profile**.

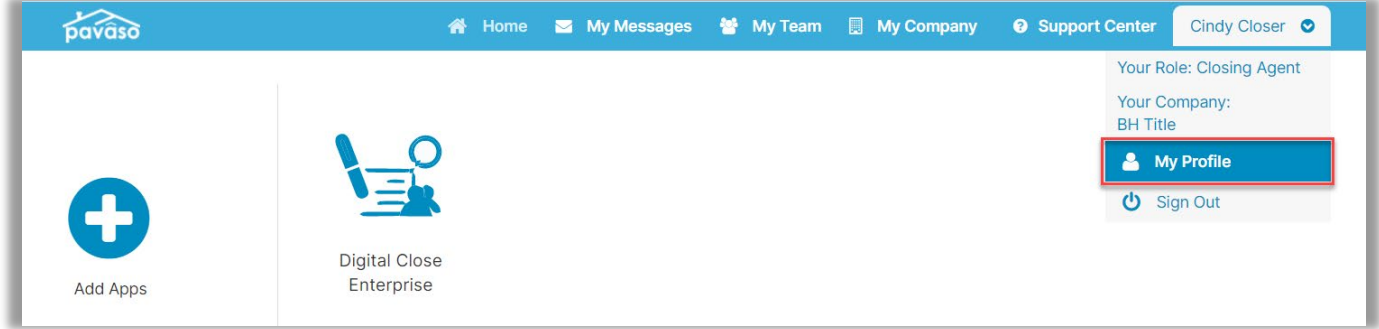

- 1. Select **Notary**.
- 2. Select **Notary Commission Information.**
- 3. Choose **Update Commission**.

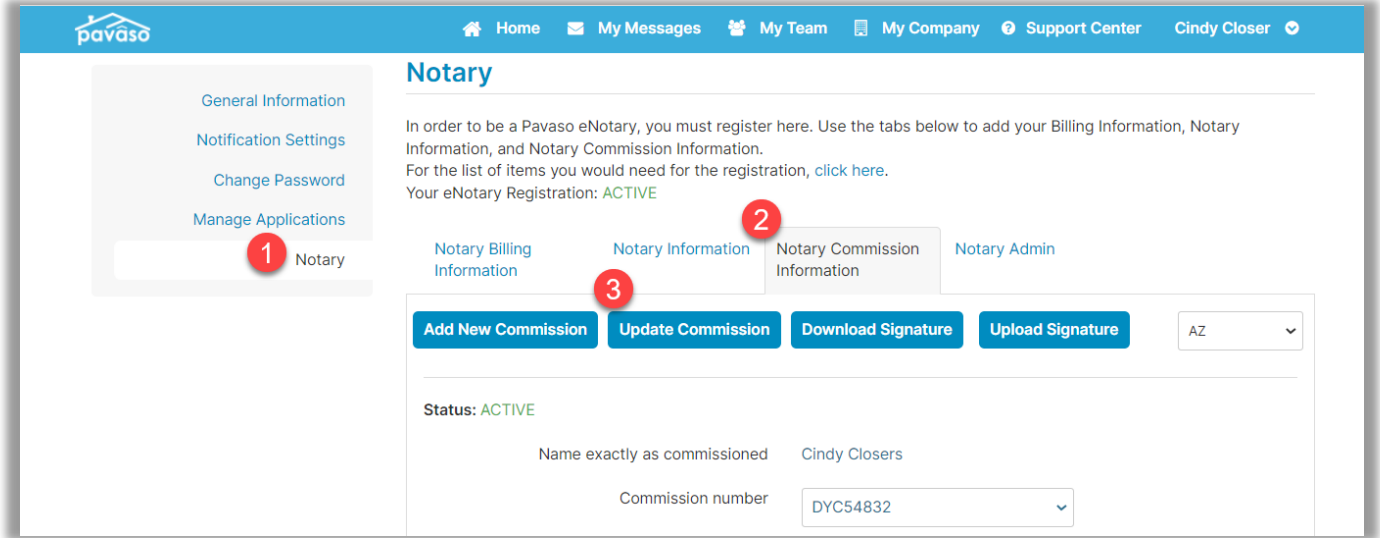

In this example, the Notary accidentally misspelled their name, and it needs to be corrected.

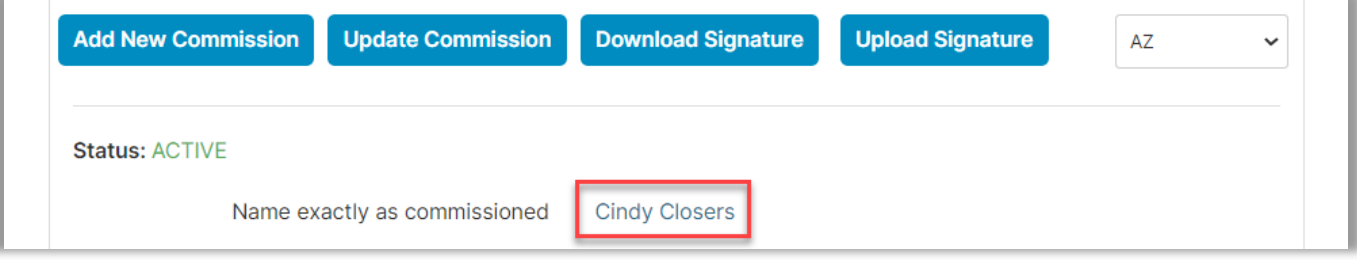

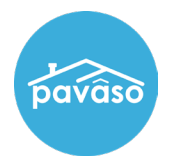

## Select **Update Commission**.

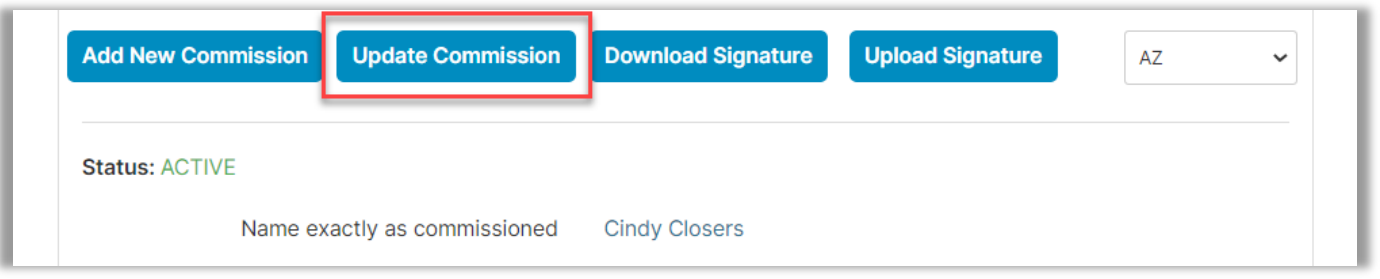

## The fields become editable. Once the name is corrected, select **Save** and **Confirm**.

*Note: The commission number cannot be modified. If this information is incorrect, and new commission must be created by selecting Add New Commission.*

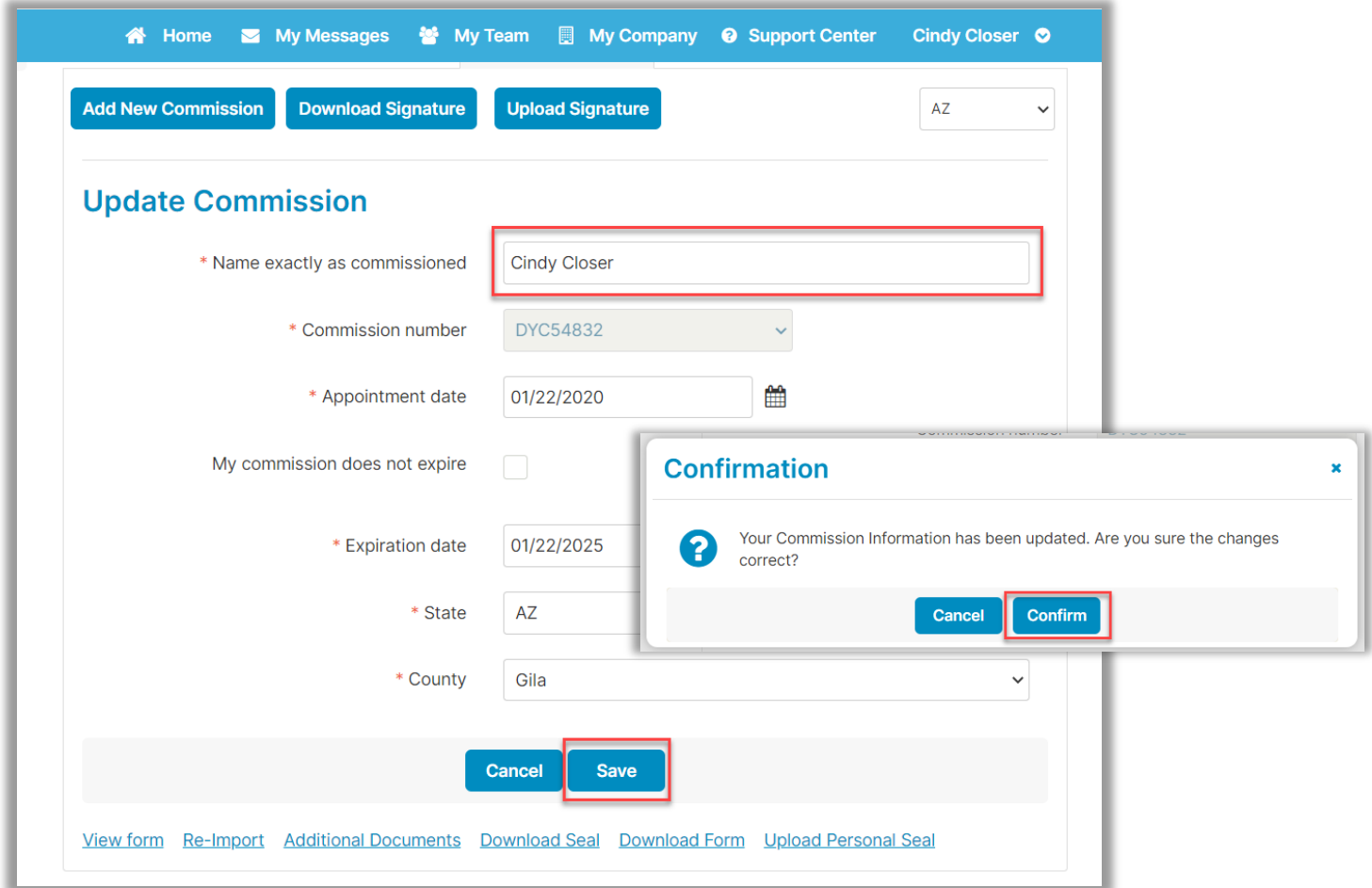

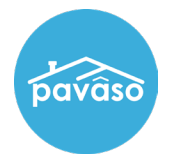

This changes the status to **Pending**. Your submission is sent to Pavaso Support for review.

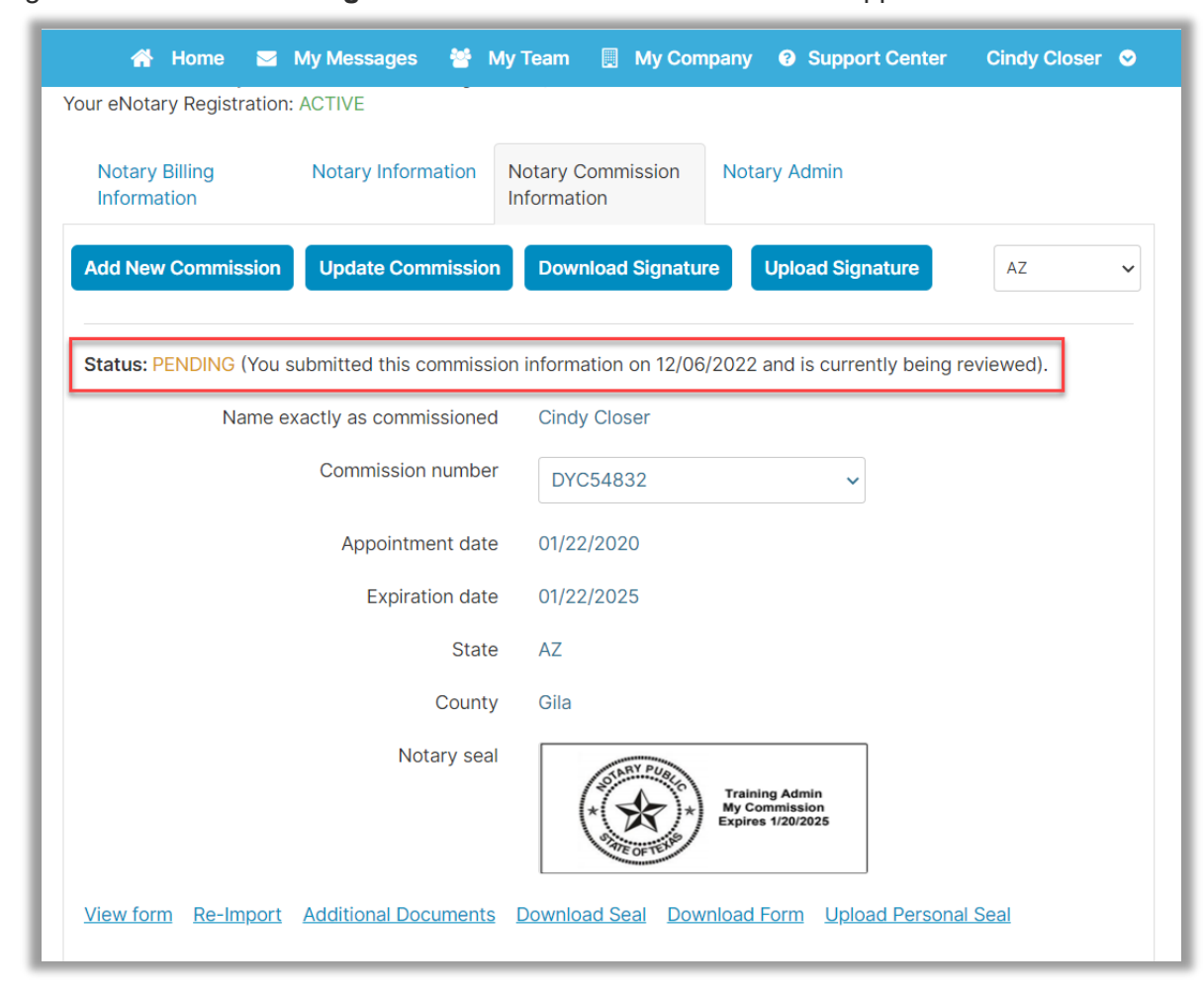

An email will also be sent confirming this change.

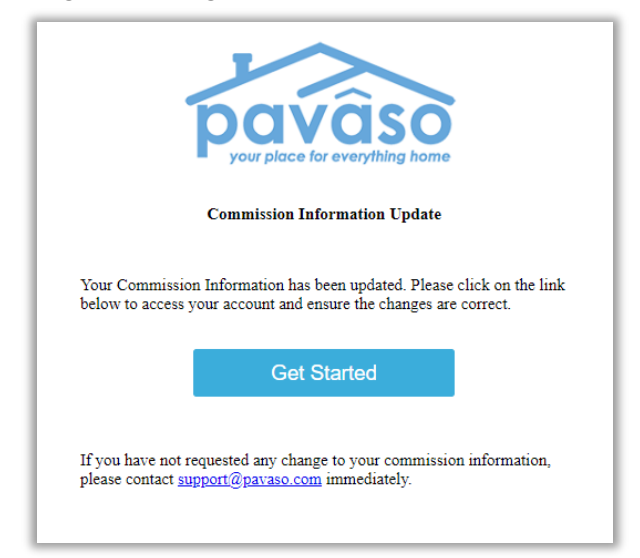

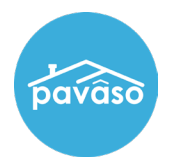

Once the submission is reviewed and approved by Pavaso Support, the commission status will update to **Active**.

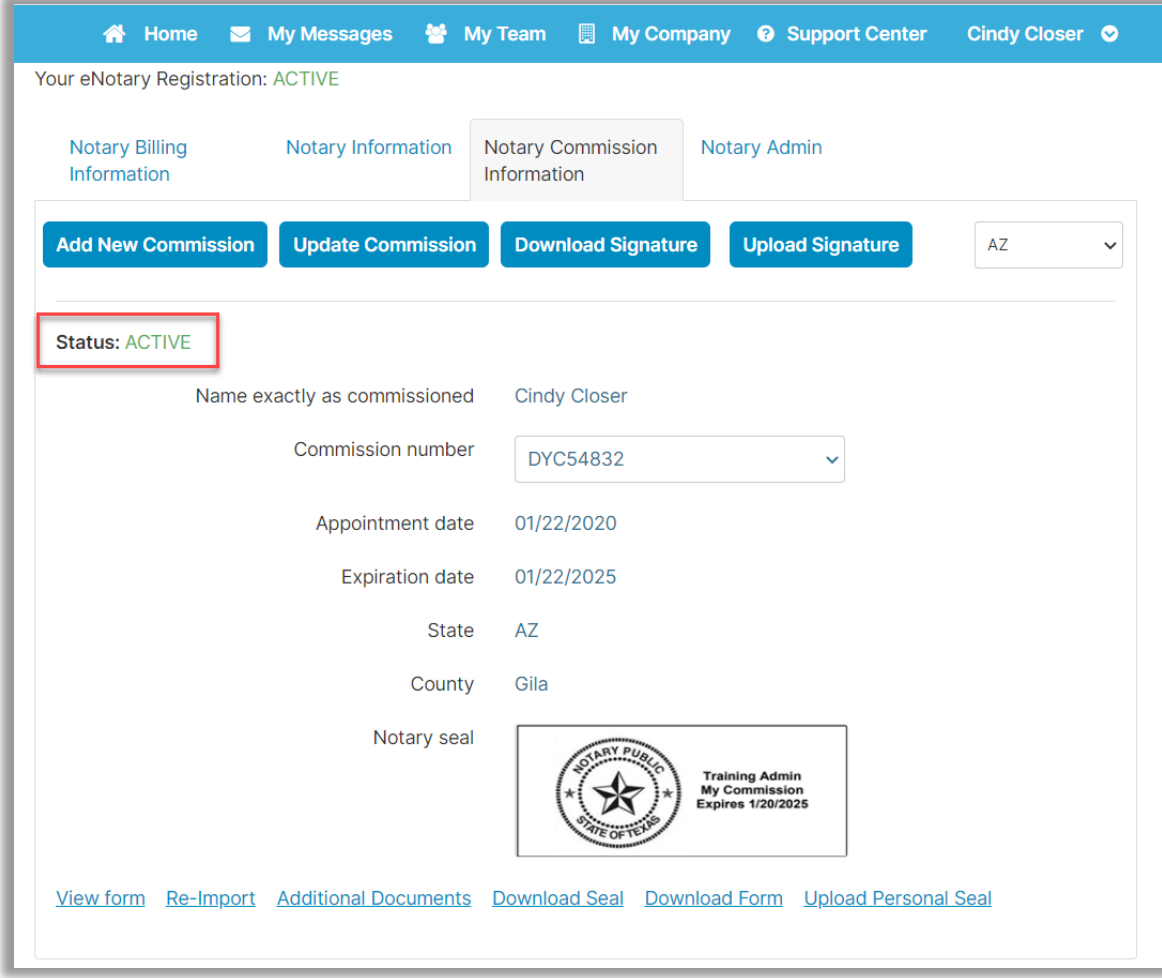

An email will also be sent confirming the approval.

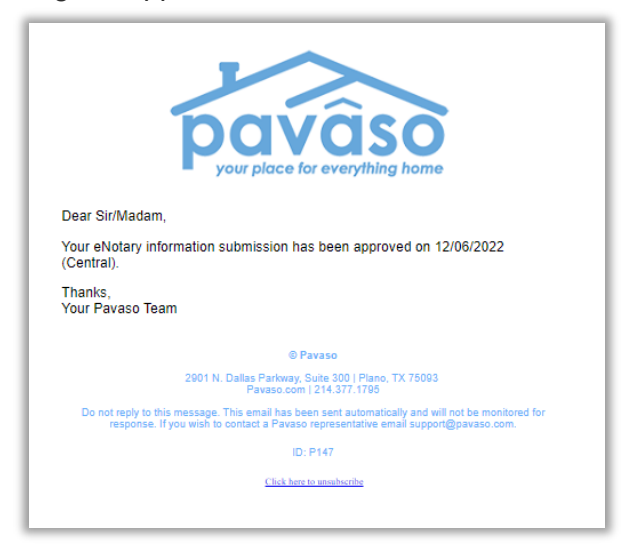

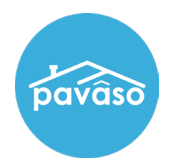

## **Pavaso Support**

**Support Hours:** <https://pavaso.com/contact/> **Phone/ Closing Hotline:** (866) 288-7051 **Email:** support@pavaso.com [View Our 24/7 Online Help Library](https://www.pavaso.com/training/support-center)